# **Editing Grants and Funding in your Researcher Profiles**

This guide will assist with the following:

- 1. Editing your Grants and Funding information
- 2. Adding a Formatted Table Grants and Funding Information
- 3. Adding Existing Grant Information from Aurora
- 4. Text-Editor icons explained

## **1. Editing your Grants and Funding Information**

**Step 1** – To add and / or edit a description of your Grants and Funding, firstly login to your profile: **researchers.adelaide.edu.au/profile/firstname.lastname**

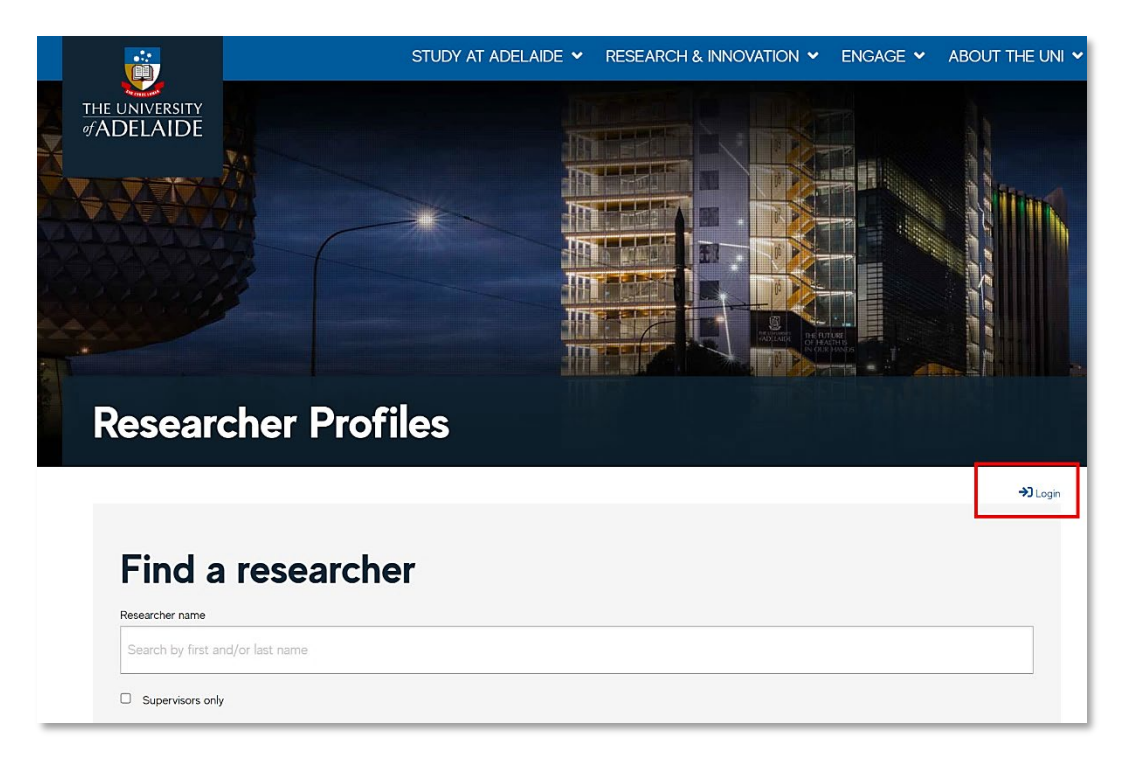

**Step 2** – Select the Grants and Funding from the Home Page. Click on Grants and Funding Achievements link to edit.

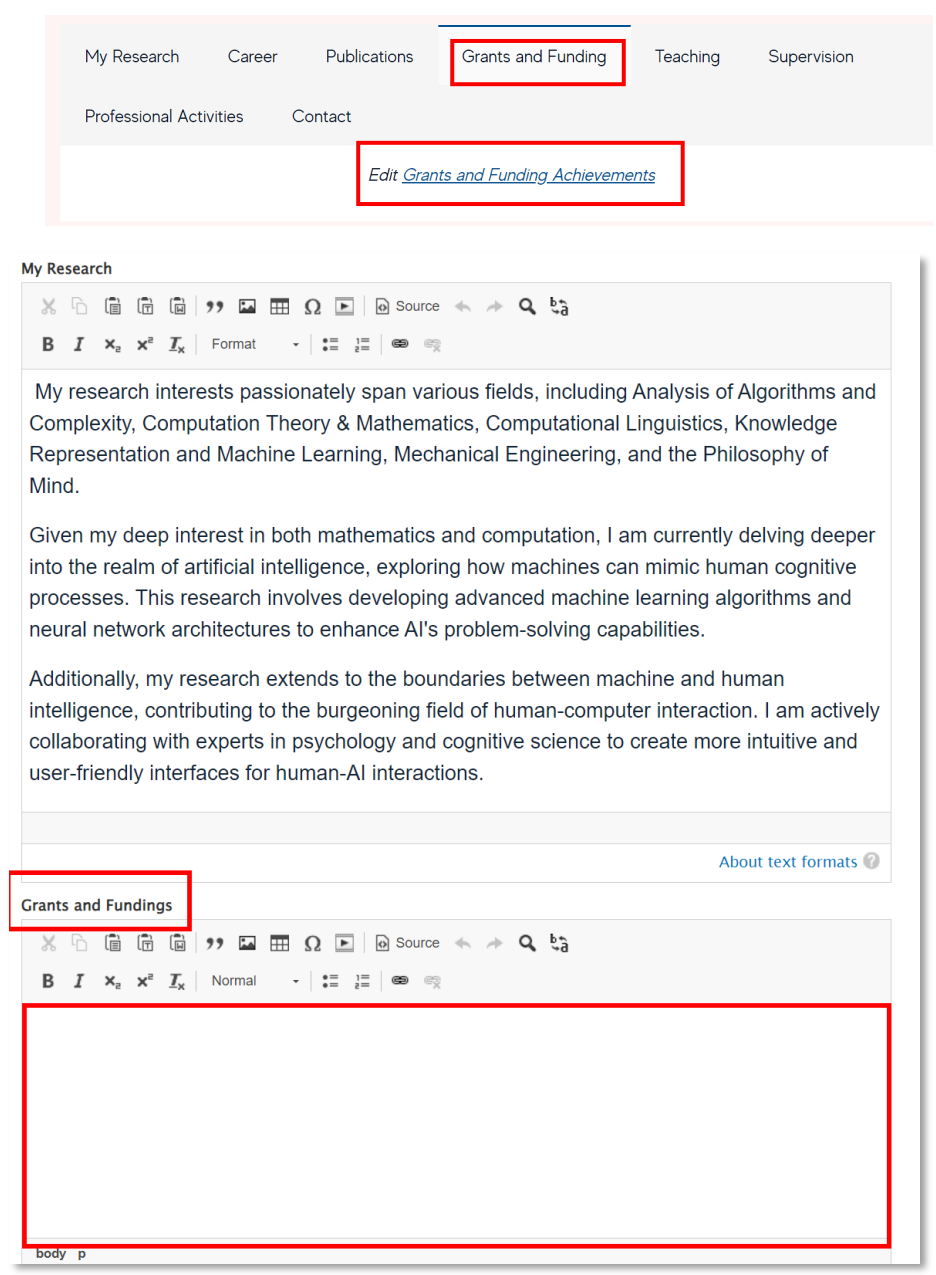

**Step 3** – On the Edit Profile page, scroll down until you find the Grants and Funding text editor field. Enter a description of your grants and funding, or cut and paste from another source into the text editor.

**Note**: the Edit page can also be used to edit other fields of My Research, Teaching and Supervision.

Once you have completed your entry, scroll to the bottom of the page and select **Save.**

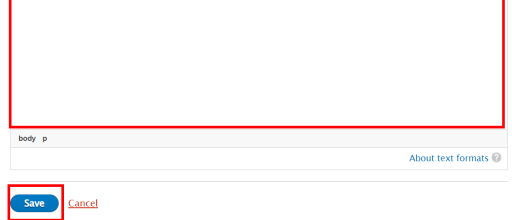

### **2. Adding a Formatted Table - Grants and Funding Information**

To make your awarded funding display more presentably, it is possible to easily apply formatting and tables within the edit window by using the table builder, or HTML code.

See below for an example of titles and tables that have been added and how they display:

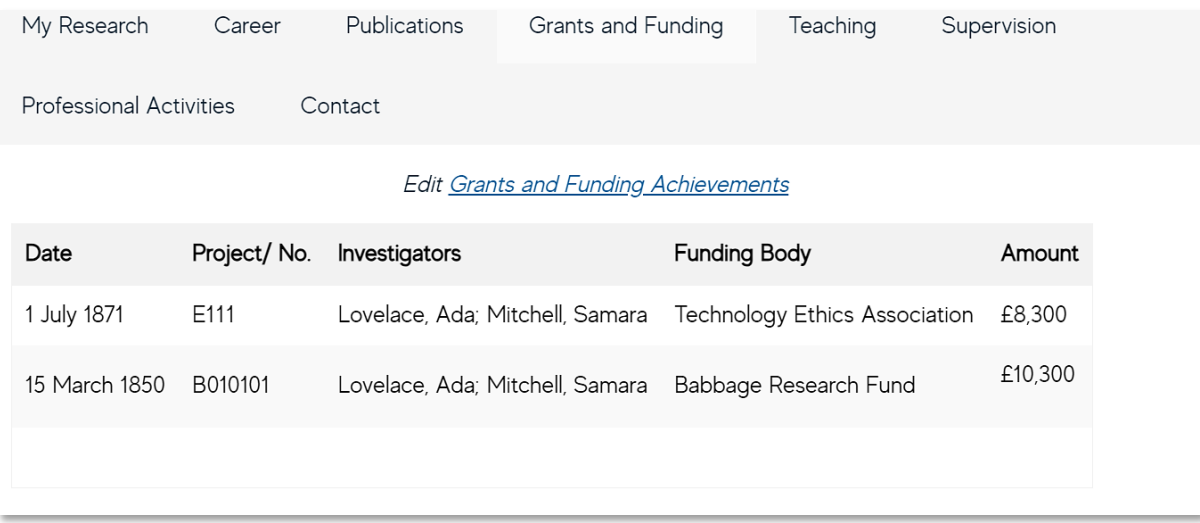

**Step 1** - To do this, return to the **Edit Grants and Funding Achievements**, go to the texteditor, and select the **Source** button.

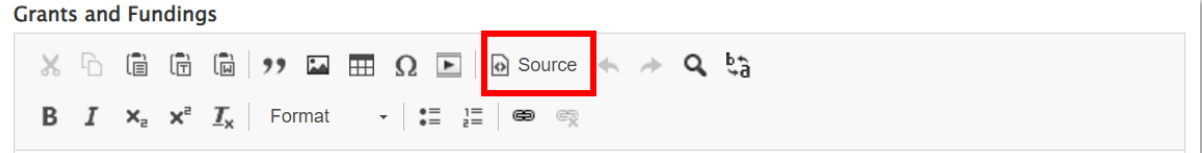

**Step 2** - copy and paste the HTML code below, into the field. *(Note: you can use the*  $\overline{1}$  table *builder to create your own table, however this requires knowledge of HTML and the Drupal system):* 

<table class="c-table c-table--striped responsive-enabled"> <thead> <tr> <th>Date</th> <th>Project/ No.</th> <th>Investigators</th> <th>Funding Body</th> <th>Amount</th>  $<$ /tr $>$ </thead> <tbody> <tr class="odd"> <td>&nbsp;</td> <td>&nbsp:</td> <td>&nbsp;</td> <td>&nbsp;</td> <td>&nbsp:</td>  $<$ /tr $>$ <tr class="even"> <td>&nbsp;</td> <td>&nbsp;</td> <td>&nbsp;</td> <td>&nbsp;</td> <td>&nbsp;</td>  $<$ /tr $>$ <tr class="odd"> <td>&nbsp;</td> <td>&nbsp;</td> <td>&nbsp;</td> <td>&nbsp:</td> <td>&nbsp;</td>  $<$ /tr $>$ </tbody>

</table>

**Step 3** – Click on the **Source** button again. The formatted table will now display in the free-text field, and you can add your funding details, and add/remove table columns and rows as required *(note: the rows and columns are very faint on some displays)* 

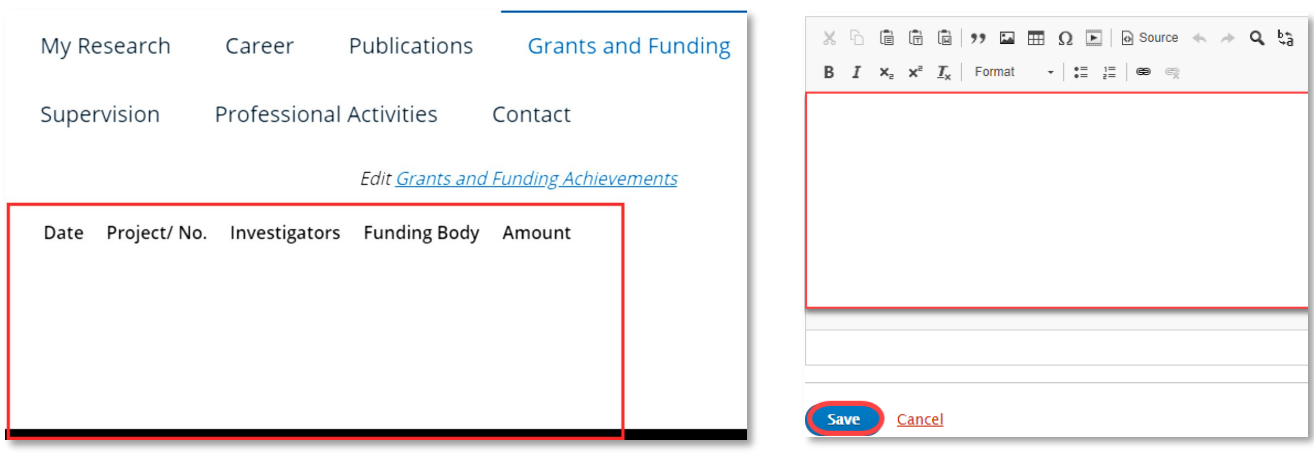

Scroll to the bottom of the page and select **Save**.

Note: The **Cancel** option will close the Edit window without saving changes.

The Grants and Funding area will now appear updated on your Profile Page with a Status messaging to confirm.

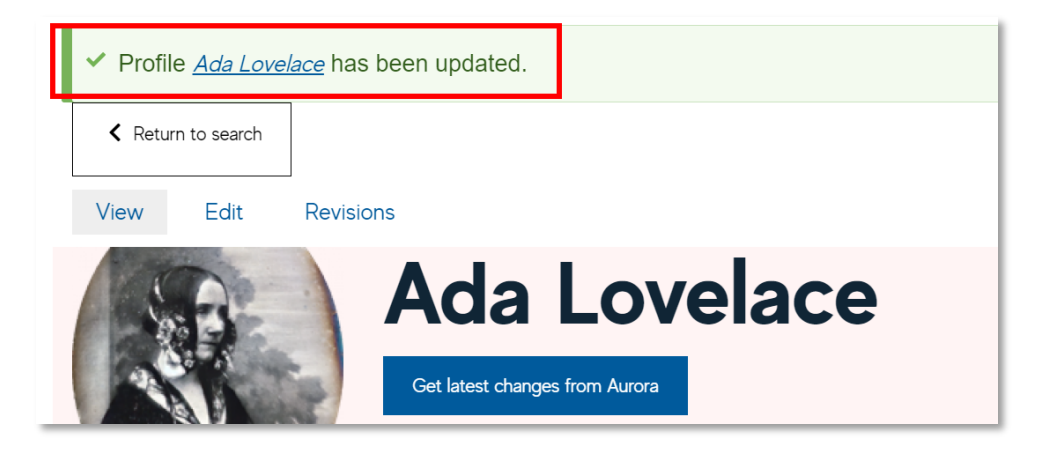

#### **4. Adding Existing Grant Information in Aurora**

**Step 1** – From the Aurora Home Page  $\omega$  go to the Grants panel, and click any of the active links to view claimed grants.

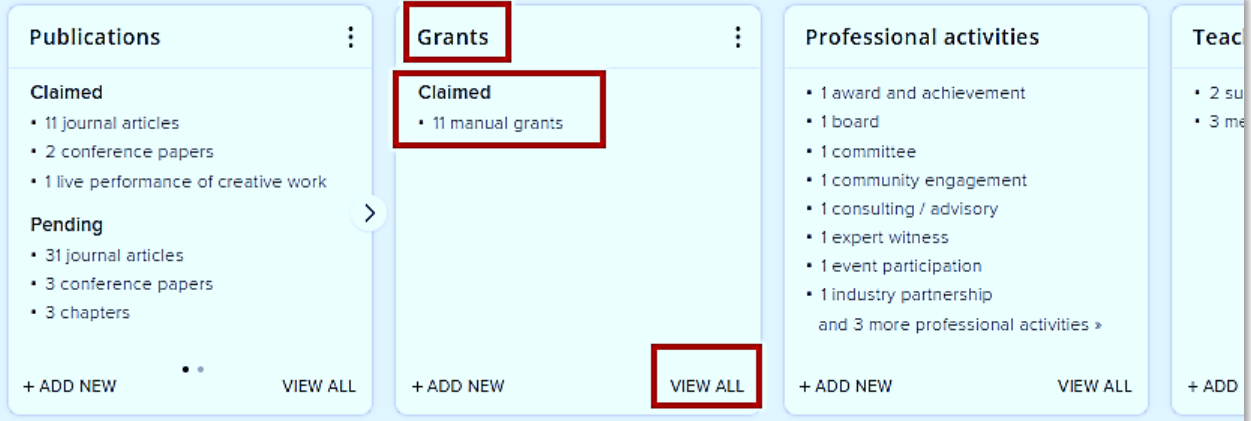

**Step 2** – From the Grants page, you can filter on grants you wish to display, prior to selection. Click on the check-box for the grant you want to transfer and click the Export button. You will have the option to export to a Word Document, Excel CSV file, or PDF. Select **Word**.

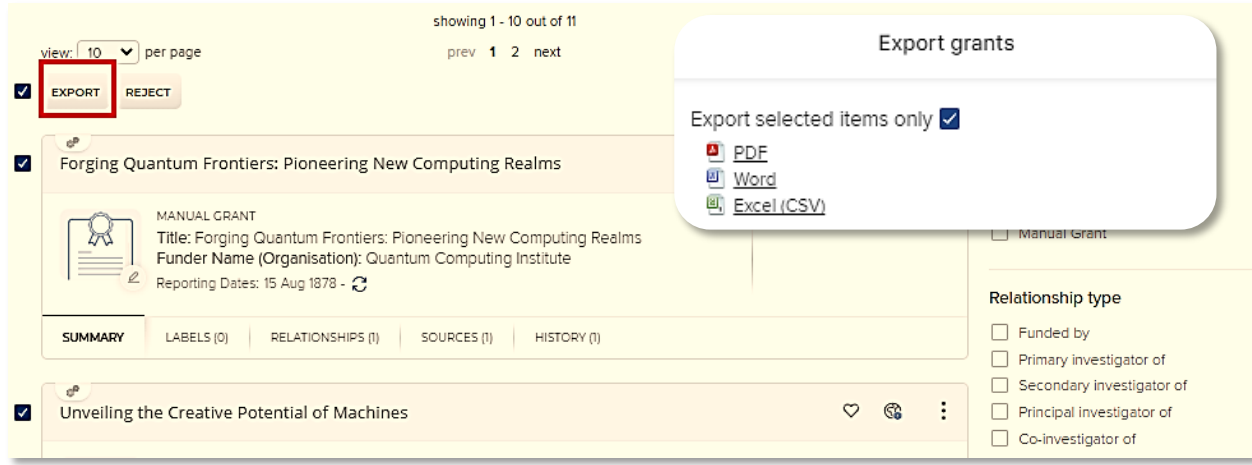

**Step 3** – using the Word document, copy and paste the information to the Grants and Funding Text editor in your Researcher Profile page. You may need to adjust the formatting.

**Grants and Fundings** 

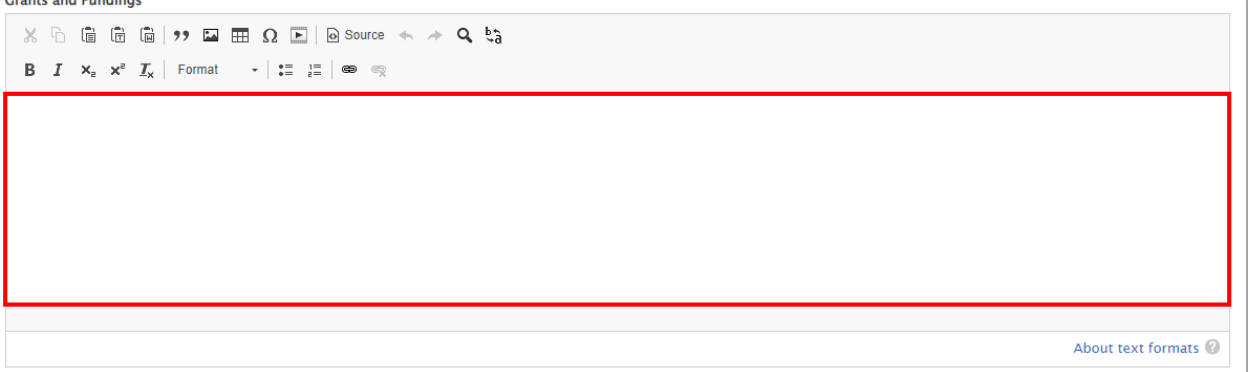

**Step 4** – Scroll to the bottom of the document and click **Save**.

The Grants and Funding area will now appear updated on your Profile page, with a status message confirming the update.

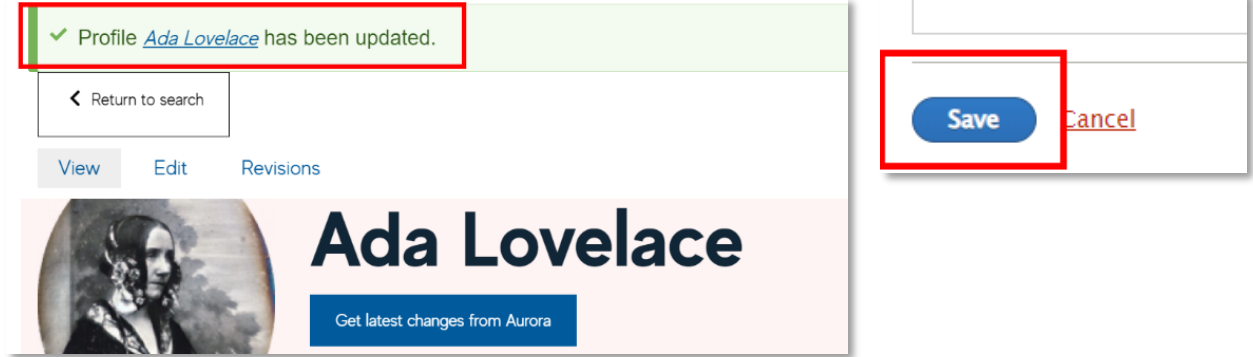

#### **5. Text Editor Icons Explained**

The Edit page allows the addition of free text to your profile. It provides a rich text edit environment with the following toolbars enabling formatting and presentation of text as required.

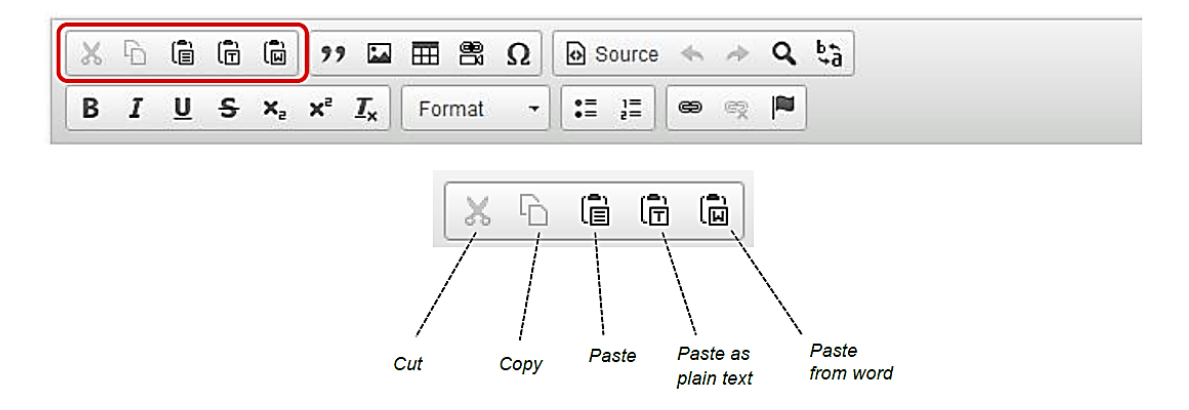

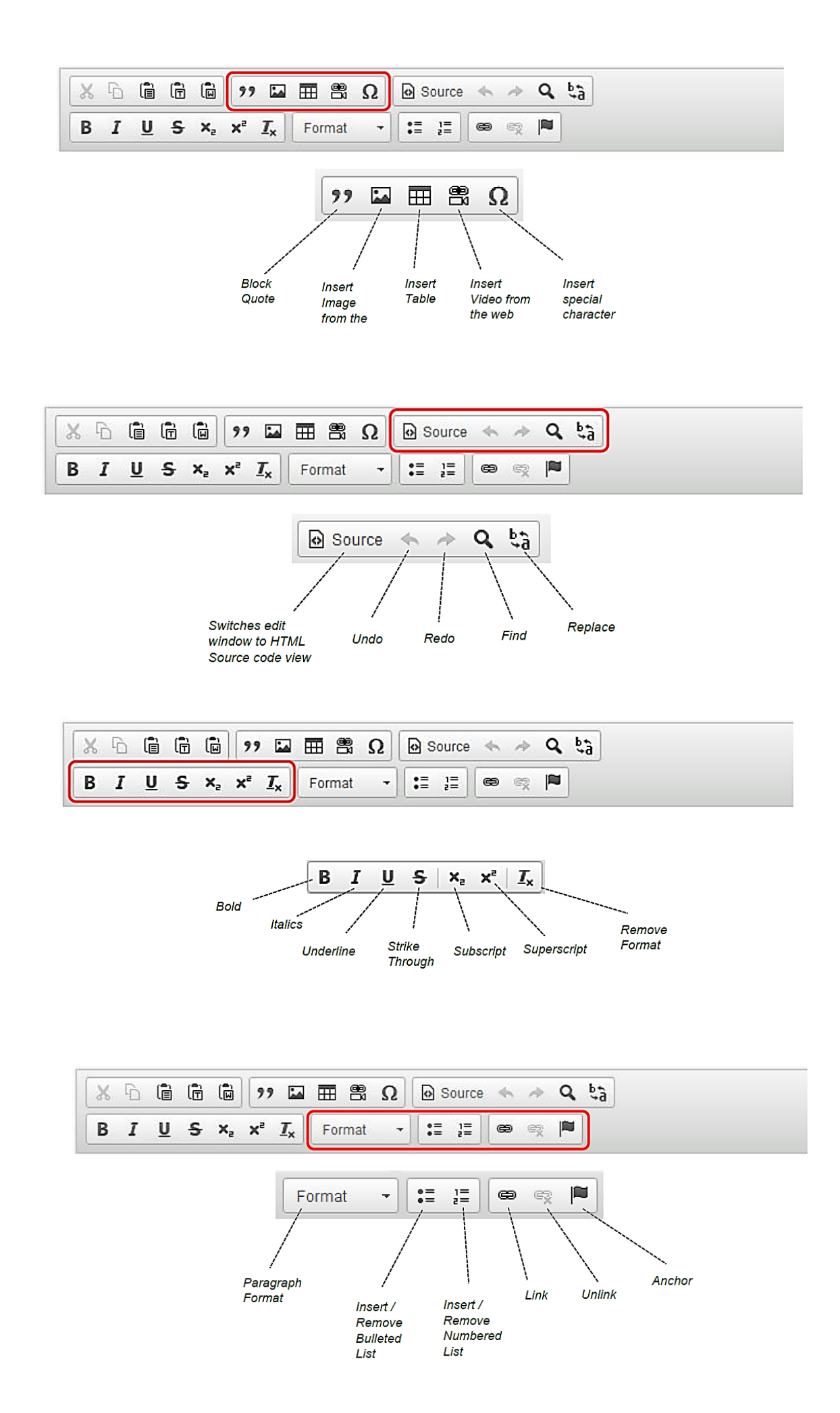